Montage- und Bedienungsanleitung

TV-Gateway 2610 ..

# **GIRA**

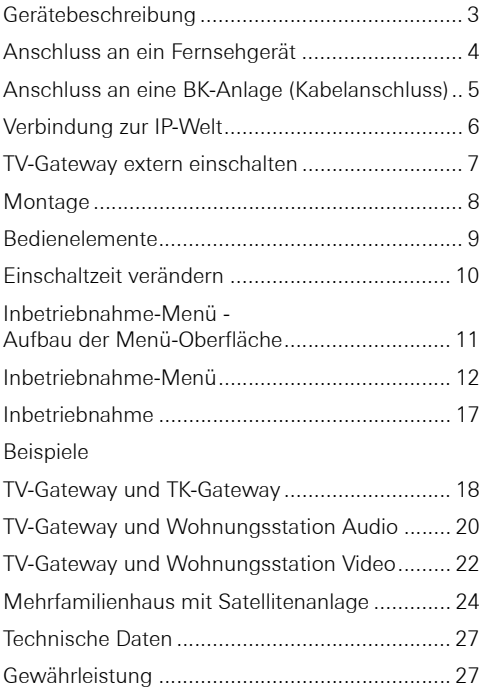

Das TV-Gateway überträgt das Videobild des Gira Türkommunikations-Systems auf einen Fernseher. Über entsprechende Umwandler kann das Videobild der Farbkamera in eine Antennenanlage oder den HomeServer gespeist werden.

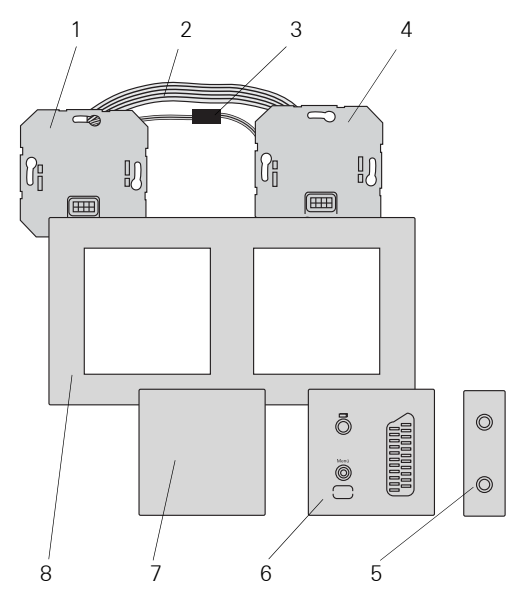

Das TV-Gateway besteht aus folgenden Bestandteilen:

- 1 Busankoppler TV-Gateway
- 2 Verbindungskabel Audio (6polig)
- 3 Verbindungskabel TV-Gateway (2polig)
- 4 Einsatz TV-Gateway
- 5 Scart-Adapter
- 6 Aufsatz TV-Gateway
- 7 Blindabdeckung
- 8 Abdeckrahmen (nicht im Lieferumfang enthalten)

## SELV-Niveau an den Schnittstellen

An die Schnittstellen des TV-Gateways (ET-Klemmen und Schaltausgang) dürfen ausschließlich Komponenten angeschlossen werden, die das SELV-Niveau einhalten. Das SELV-Niveau ist bei der Leitungszuführung und beim Anschluss sicherzustellen.

In diesem Fall wird das Fernsehgerät direkt über den Scart-Anschluss mit dem TV-Gateway verbunden.

Der Scart-Anschluss des TV-Gateways verfügt über einen Schaltausgang zur Unterstützung der automatischen Umschaltung auf den AV-Kanal.

Sobald der Türruf eingeht, schaltet sich das Bild der Farb-Kamera automatisch auf dem Fernseher ein (Fernsehgerät muss eingeschaltet sein).

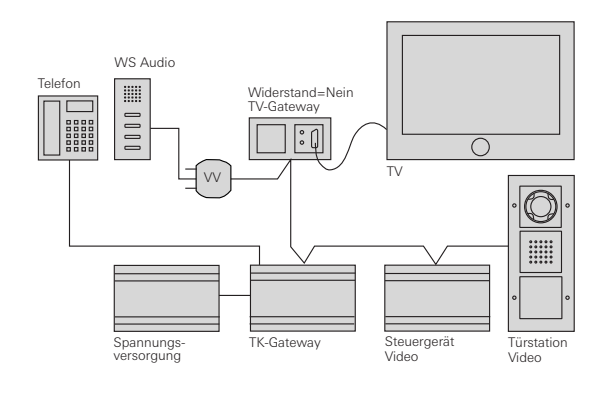

## **i** Funktion des TV-Gateway

Das TV-Gateway überträgt ausschließlich das Bild der Türstation Video. Das Türgespräch wird über eine Wohnungsstation oder über ein am TK-Gateway angeschlossenes Telefon geführt.

In einer Topologie verhält sich das TV-Gateway wie eine Wohnungsstation Video. Deshalb gelten bei der Einstellung des Abschlusswiderstandes und der Verwendung von Videoverteilern die selben Regeln wie für eine Wohnungsstation Video.

Im Mehrfamilienhaus ist die Aufschaltung des Video-Signals über das TV-Gateway in eine Antennenanlage möglich.

Für die Einspeisung in die Antennenanlage muss das FBAS-Signal des TV-Gateways in ein UHF-Signal umgewandelt werden. Dafür wird ein handelsüblicher AV-Modulator benötigt.

In diesem Fall wird ein festgelegter Kanal belegt. Wenn der Türruf eingeht, muss am Fernseher manuell dieser Kanal gewählt werden, um das Videobild zu sehen.

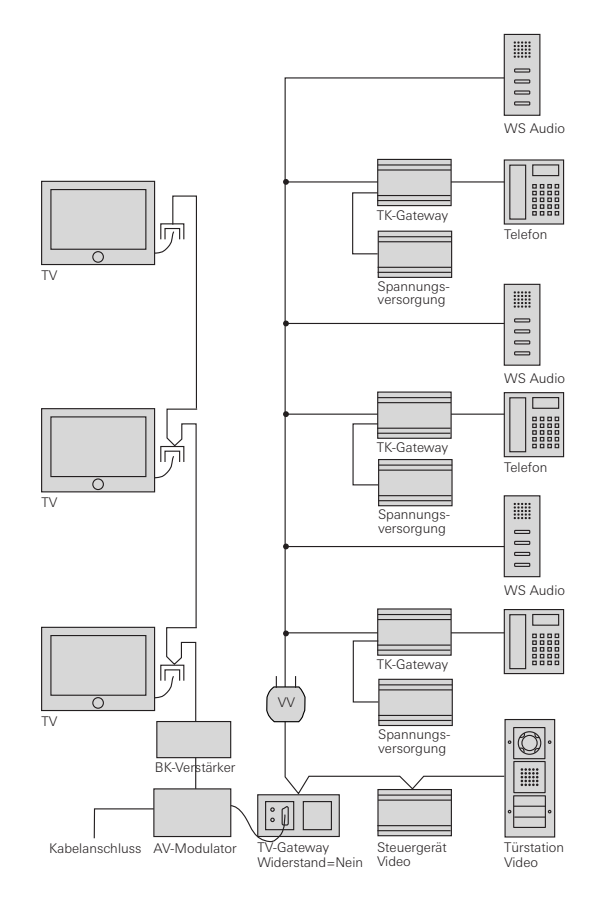

In Verbindung mit handelsüblichen Videoservern kann das Videobild der Farbkamera z.B. auch über den Gira HomeServer dargestell werden.

Zusätzlich zum HomeServer ist die Darstellung auf PC, PDA, Mobiltelefonen (UMTS, MMS und GPRS-Dienste) und IP-Bildtelefon möglich. In Verbindung mit dem HomeServer lässt sich auch ein Bildspeicher realisieren.

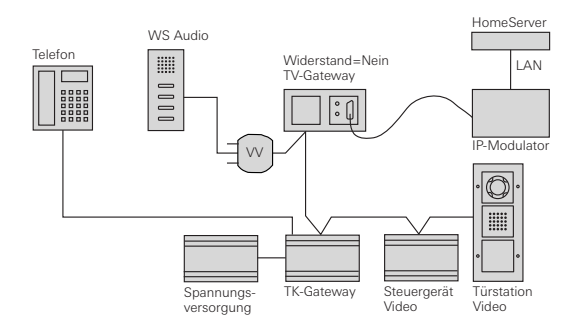

### Schaltausgang

Der Schaltausgang des TV-Gateways kann bei Bedarf von EIB-Komponenten (z.B. EIB-Tasterschnittstelle) verwendet werden. Er wird geschlossen, wenn das TV-Gateway aktiviert wurde (z.B. nach Betätigung einer Ruftaste).

Vor der Verwendung des Schaltausgangs muss am TV-Gateway-Aufsatz die obere und die seitliche Ausbrechöffnung entfernt werden (z.B. mit einem Schraubendreher ausbrechen).

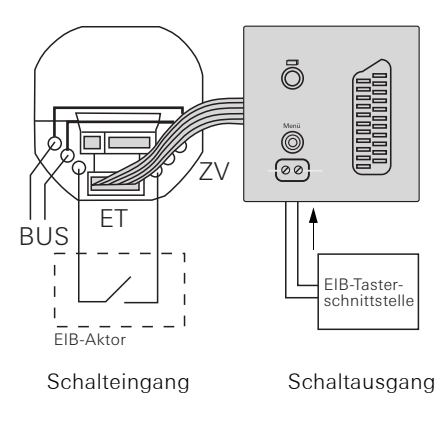

## SELV-Niveau an den Schnittstellen

An die ET-Klemmen des TV-Gateways und an das Erweiterungsmodul dürfen ausschließlich Komponenten angeschlossen werden, die das SELV-Niveau einhalten. Das SELV-Niveau ist bei der Leitungszuführung und beim Anschluss sicherzustellen.

### Taster am Schalteingang (ET-Klemmen)

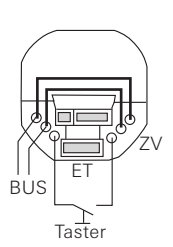

Über die ET-Klemmen kann das TV-Gateway manuell eingeschaltet werden ohne dass zuvor ein Türruf ausgelöst wurde. Somit können jederzeit die Bilder der Farbkamera auf dem Fernseher dargestellt werden. Zusätzlich ist eine Weiterschaltung zu mehreren Kameras möglich. Schließen Sie einen Taster (Schließer) an die ET-Klemmen des Busankopplers an.

Zum Einschalten/Umschalten muss der Taster kurz, zum Ausschalten muss der Taster lang gedrückt werden (Kon-taktschließzeiten siehe "Technische Daten", [S. 27](#page-26-0)).

### Erweiterungsmodul

Mit einem Erweiterungsmodul können Farbkameras gezielt angewählt bzw. eingeschaltet werden. Dazu wird das Erweiterungsmodul mit dem 6poligen Verbindungskabel an den Busankoppler des TV-Gateways angeschlossen.

Zum Einschalten/Umschalten muss der entsprechende Taster kurz, zum Ausschalten lang gedrückt werden (Kontaktschließzeiten siehe "Technische Daten", [S. 27](#page-26-0)).

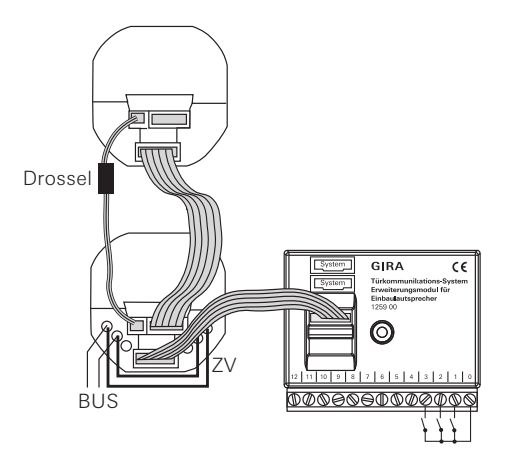

## Achtung

Einbau und Montage elektrischer Geräte dürfen nur durch eine Elektrofachkraft ausgeführt werden.

Das TV-Gateway wird in zwei handelsübliche UP-Einbaudosen installiert:

- 1. Stecken Sie das 6polige Verbindungskabel in einen Systemsteckplatz des TV-Gateway-Einsatzes.
- 2. Stecken Sie das 2polige Verbindungskabel in den Videosteckplatz des TV-Gateway-Einsatzes. Die Drossel am 2poligen Verbindungskabel muss sich in der Nähe des TV-Gateway-Einsatzes befinden.
- 3. Führen Sie beide Verbindungskabel in die Einbaudose des TV-Gateway-Busankopplers.
- 4. Installieren Sie den TV-Gateway-Einsatz.
- 5. Stecken Sie die beiden Verbindungskabel in den TV-Gateway-Busankoppler.
- 6. Schließen Sie den 2-Draht-Bus an die BUS-Klemmen des TV-Gateway-Busankopplers an.

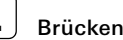

### **i** Brücken am Busankoppler

Beim TV-Gateway müssen die beiliegenden Drahtbrücken am Busankoppler zwischen BUS und ZV gelegt werden.

- 7. Installieren Sie den TV-Gateway-Busankoppler.
- 8. Legen Sie den Abdeckrahmen auf und stecken Sie den TV-Gateway-Aufsatz und die Blindabdeckung auf die UP-Einsätze.

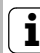

## $\blacksquare$   $\vdash$  Farbkennzeichnung an den Ein- und Aufsätzen

Um Verwechslungen zu vermeiden, sind die TV-Gateway-Ein- und Aufsätze mit einem weißen Punkt, der Busankoppler und die Blindabdeckung mit einem gelben Punkt gekennzeichnet.

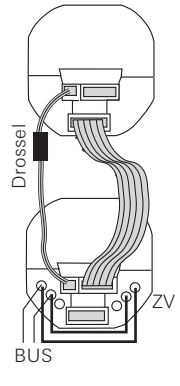

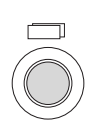

### Ein-/Aus-Taste

Mit der Ein-/Aus-Taste können Sie das TV-Gateway und die dazugehörige Farbkamera gezielt ein-/ausschalten und zwischen mehreren Farbkameras weiterschalten.

Drücken Sie zum Einschalten kurz die Ein-/Aus-Taste. Bei mehreren Farbkameras wird die zuletzt aktive Kamera eingeschaltet.

Zum Ausschalten halten Sie die Ein-/Aus-Taste ca. 3 Sekunden lang gedrückt.

Bei mehreren angeschlossenen Farbkameras dient die Ein-/Aus-Taste zum Weiterschalten zur nächsten Kamera:

Nach einem Türruf wird zunächst das Bild der Kamera gezeigt, von dessen Türstation der Türruf ausging. Durch kurzes Drücken der Ein-/Aus-Taste wird die nächste Kamera, dann die übernächste usw. eingeschaltet. Nach Erreichen der letzten Kamera wird bei Tastendruck wieder auf die erste Kamera umgeschaltet. Im Videobild wird für 5 Sekunden die Nummer der aktiven Kamera (z.B. Kam 1) angezeigt.

Im Menü-Modus dient die Ein-/Aus-Taste als "Zurück-Taste", d.h. mit Druck auf diese Taste wird im Menü ein Schritt zurück gegangen bzw. das Menü wieder verlassen.

### Steuertaste (Menü)

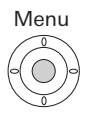

Steuertaste mit 5-Wege-Navigation für die Richtungen hoch, runter, links, rechts (bei lagerichtigem Einbau) und mittiges Drücken.

Bei eingeschaltetem TV-Gateway aktivieren Sie das Einstell-Menü durch mittigen Tastendruck auf die Steuertaste.

Im Menü können Sie mit der Steuertaste navigieren. Die Pfeile im Display und die Aktionsmerkmale im unteren Bereich des Videobildes zeigen Ihnen die ausführbaren Navigationsrichtungen der Steuertaste an.

Die Einschaltzeit legt fest, nach welcher Zeit sich das TV-Gateway nach manuellem Einschalten automatisch ausschaltet.

Die Einschaltzeit des TV-Gateways wird im Menü "Einsch.-Zeit" eingestellt.

Sie gelangen in das Menü, indem Sie bei eingeschaltetem TV-Gateway die Steuertaste mittig drücken.

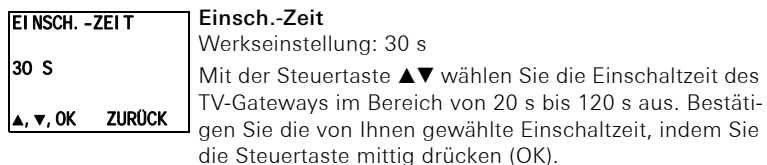

10

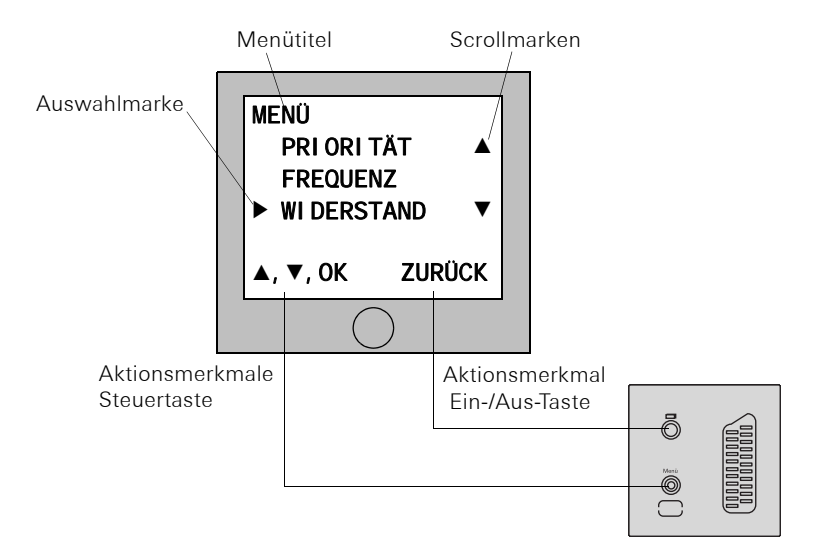

### **Menütitel**

Der Menütitel zeigt an, in welchem Menüpunkt Sie sich gerade befinden (hier Hauptmenü).

#### **Scrollmarken** ▲

Die Scrollmarken zeigen an, in welche Richtungen Sie mit der Steuertaste navigieren können. ▼

#### Auswahlmarke ▶

Die Auswahlmarke zeigt an, welchen Menüpunkt Sie gerade mit der Steuertaste ausgewählt haben. In diesem Beispiel wird mit mittigem Druck auf die Steuertaste der Menüpunkt "Widerstand" aufgerufen.

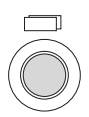

### Aktionsmerkmal Ein-/Aus-Taste

Hier werden die z. Zt. möglichen Aktionen der Ein-/Aus-Taste angezeigt.

In diesem Beispiel können Sie mit der Ein-/Aus-Taste das Hauptmenü verlassen.

### Aktionsmerkmale Steuertaste

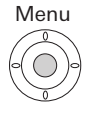

Hier werden die z. Zt. möglichen Aktionen der Steuertaste angezeigt.

In diesem Beispiel können Sie auf/ab (▲▼) navigieren und mit mittigem Druck (OK) den ausgewählten Menüpunkt (Widerstand) aufrufen.

Sie gelangen in das Inbetriebnahme-Menü, indem Sie am eingeschalteten TV-Gateway die Steuertaste drücken, während sich das Gira Türkommunikations-System im Programmiermodus befindet.

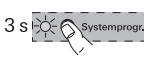

Um den Programmiermodus zu starten, drücken Sie am Steuergerät die Taste "Systemprogr." für 3 s, bis die gelbe LED neben der Taste "Systemprogr." blinkt. Im Inbetriebnahme-Menü stehen Ihnen die folgenden Einstelloptionen zur Verfügung:

## PRIORITÄT **▶HAUPTDI SPLAY NEBENDI SPLAY** ,,OK ZURÜCK

### Priorität

Werkseinstellung: Hauptdisplay

Werden mehrere TV-Gateways oder TFT-Displays in einer Wohnung betrieben, darf maximal ein TV-Gateway oder TFT-Display als Hauptdisplay, die restlichen als Nebendisplay festgelegt werden.

Das **Hauptdisplay** wird automatisch bei eingehendem Türruf eingeschaltet.

Die Nebendisplays werden erst bei Rufannahme an der Wohnungsstation nach einem Türruf bzw. über die Ein-/Aus-Taste eingeschaltet.

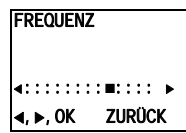

### **Frequenz**

### **i** Nur bei zugeordneter Kamera aktiv

Der Menüpunkt "Frequenz" ist nur dann aktiv, wenn dem TV-Gateway bereits eine Farbkamera zugeordnet worden ist.

Zur Feinabstimmung des Videosignals zwischen Kamera und TV-Gateway wird hier mit der Steuertaste  $\blacktriangleleft \blacktriangleright$  die optimale Frequenz des Videosignals der gerade aktiven Übertragungsstrecke eingestellt.

Wird der Menüpunkt "Frequenz" über "Zurück" beendet, werden geänderte Einstellungen nicht übernommen.

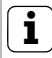

### **i** Einstellung bei mehreren TV-Gateways und Farbkameras

Die Frequenzeinstellung gilt nur für die Verbindung vom aktiven TV-Gateway zur aktiven Farbkamera. D.h. sind mehrere TV-Gateways und/oder Farbkameras vorhanden, muss an jedem TV-Gateway die Frequenz für die Übertragungsstrecke TV-Gateway - Farbkamera individuell eingestellt werden.

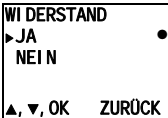

### Widerstand

Werkseinstellung: Ja

Hier wird der Abschlusswiderstand des TV-Gateways einbzw. ausgeschaltet.

Diese Einstellung ist von der Topologie abhängig. Nähere Hinweise dazu finden Sie in der Systembeschreibung, die dem Steuergerät Video beiliegt.

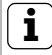

## $\mathbf{1}$  | Abschlusswiderstand und Videoverteiler

Das TV-Gateway verhält sich in einer Topologie wie eine Wohnungsstation Video. Deshalb gelten bei der Einstellung des Abschlusswiderstandes und der Verwendung von Videoverteilern die selben Regeln wie für eine Wohnungsstation Video.

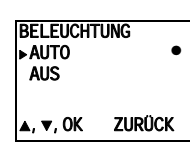

### Beleuchtung

## $\mathbf{1} \mid \mathbf{N}$ ur bei zugeordneter Kamera aktiv

Der Menüpunkt "Beleuchtung" ist nur dann aktiv, wenn dem TV-Gateway bereits eine Farbkamera zugeordnet worden ist.

Werkseinstellung: Auto

Hier wird das Verhalten der Gesichtsfeldausleuchtung der Farbkamera eingestellt. Vor der Einstellung muss die entsprechende Farbkamera ausgewählt werden.

Auto: die Gesichtsfeldausleuchtung der Farbkamera wird bei einem Türruf oder beim manuellen Einschalten des TV-Gateways eingeschaltet, wenn die Umgebungshelligkeit den Wert von 1 Lux unterschreitet.

Aus: die Gesichtsfeldausleuchtung bleibt immer ausgeschaltet.

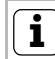

### **i** Einstellung bei mehreren TV-Gateways und Farbkameras

Die Einstellung der Beleuchtung gilt nur jeweils für das aktive TV-Gateway und die aktive Farbkamera.

D.h. sind mehrere TV-Gateways und/oder Farbkameras vorhanden, muss an jedem TV-Gateway die Beleuchtung für jede Farbkamera individuell eingestellt werden.

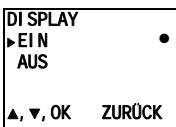

### Display

Werkseinstellung: Ein

Hier wird eingestellt, ob das TV-Gateway über die Ein-/Aus-Taste eingeschaltet werden kann.

Ein: das TV-Gateway wird nach Ruftastenbetätigung oder über die Ein-/Aus-Taste eingeschaltet.

Aus: das TV-Gateway wird nur nach einem Türruf eingeschaltet.

Das manuelle Einschalten über die Ein-/Aus-Taste ist in dieser Einstellung nicht möglich

## $\mathbf{i}$   $\mathbf{j}$  Einstellung bei mehreren TV-Gateways

Bei mehreren vorhanden TV-Gateways muss diese Einstellung an allen TV-Gateways vorgenommen werden.

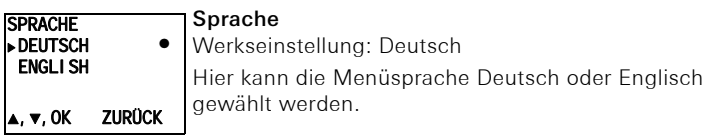

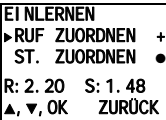

#### Einlernen

Hier werden dem TV-Gateway Türstationen, Wohnungsstationen und TK-Gateways zugeordnet.

Ruf zuordnen: dem TV-Gateway wird eine Ruftaste zugeordnet.

R: 2.20 gibt an, wie viele Ruftasten bereits eingelernt sind und wieviele maximal zugeordnet werden können. In diesem Beispiel wurden dem TV-Gateway bereits 2 Ruftasten zugewiesen; insgesamt 20 Ruftasten können zugewiesen werden.

"+" zeigt an, dass eine Ruftaste erfolgreich zugeordnet wurde (gleichzeitig wird der Zähler R:2.20 um 1 erhöht).

"-" zeigt an, dass die Ruftaste nicht erfolgreich zugeordnet wurde.

Station zuordnen: dem TV-Gateway wird eine komplette Tür- oder Wohnungsstation bzw. ein TK-Gateway zugeordnet.

S: 1.48 gibt an wie viele Stationen bereits zugeordnet sind und wieviele maximal zugeordnet werden können. In diesem Beispiel wurde dem TV-Gateway bereits 1 Station zugewiesen; insgesamt 48 Stationen können zugewiesen werden.

Der Punkt "•" zeigt die aktivierte Funktion ein. Sobald eine Station erfolgreich zugeordnet wurde, wechselt der Punkt "•" zu "+" (gleichzeitig wird der Zähler S:1.48 um 1 erhöht).

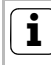

## $\mathbf{1}$   $\vert$  Aktivierungszeit der Funktionen

Die Funktion "Station zuordnen" bleibt so lange aktiv. bis der Programmiermodus beendet oder mit Druck auf die Steuertaste wieder deaktiviert wird.

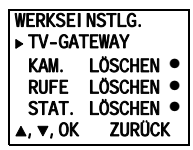

### Werkseinstlg.

Hier werden die Einstellungen auf die Werkseinstellungen zurückgestellt.

Es wird unterschieden zwischen:

TV Gateway: hier werden alle Menüpunkte außer "Beleuchtung" auf die Werkseinstellung zurückgesetzt. Die Zuordnungen zu Farbkameras, Ruftasten und Stationen bleiben erhalten.

Kam. löschen: hier werden alle Kamera-Zuordnungen gelöscht. Die Einstellungen der Frequenz und Beleuchtung werden zurückgesetzt. "Kam. löschen" ist z.B. dann erforderlich, wenn eine defekte Kamera aus dem System genommen werden soll.

Nachdem Sie diese Funktion ausgeführt haben, ist es erforderlich die Kameras wieder anzumelden: Starten Sie dazu am Steuergerät den Programmiermodus und drücken Sie an allen Türstationen mit Farbkamera jeweils für 3 s eine beliebige Ruftaste. Wichtig: Arbeiten Sie die Türstationen in der Reihenfolge ab, die später im Videobild angezeigt werden sollen (z.B. Haupttür Kam1, Nebentür Kam 2...).

Rufe löschen: hier werden alle Zuordnungen zu den Ruftasten gelöscht.

Stat. löschen: hier werden die Zuordnungen zu kompletten Tür- oder Wohnungsstationen bzw. TK-Gateways gelöscht.

Der Punkt "•" neben den Menüeinträgen zeigt an, dass der jeweilige Speicher noch leer ist, d.h. dass z.B. noch keine Ruftaste eingelernt wurde.

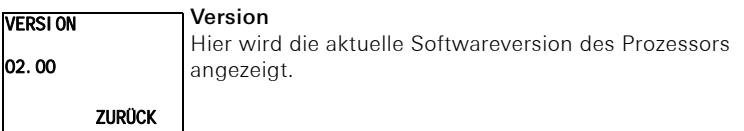

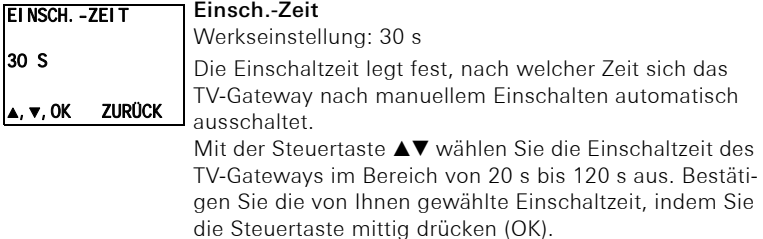

## $\mathbf{i}$  TFT-Display als Anzeige

Wenn zur Inbetriebnahme kein Fernseher vorhanden ist, kann ein TFT-Display auf den TV-Gateway-Einsatz aufgesteckt und als Anzeige genutzt werden.

Das TV-Gateway kann als Anzeige mehrerer Wohnungsstationen oder TK-Gateways dienen. Deshalb sind bei der Inbetriebnahme des TV-Gateways vier grundsätzliche Programmierschritte notwendig, die in den folgenden Inbetriebnahmebeispielen jeweils grau hinterlegt sind:

- I. Zuordnung der Ruftasten der Türstation Video zur Wohnungsstation / TK-Gateway.
- II. Zuordnung der Türstation Video zum TV-Gateway.
- III. Zuordnung von Wohnungsstation / TK-Gateway zum TV-Gateway.
- IV. Einstellung am TV-Gateway: Frequenz, Beleuchtung, Widerstand.

Verhalten des TV-Gateway bei der Inbetriebnahme Wurde dem TV-Gateway noch keine Türstation Video zugeordnet, bleibt es im Normalbetrieb ausgeschaltet. Zu Testzwecken kann das Hauptmenü des TV-Gateway im Programmiermodus manuell eingeschaltet werden. Dies ist z.B. beim Suchen eines Kanals bei der Einspeisung des Videosignales in eine Antennenanlage hilfreich.

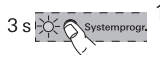

1. Starten Sie am Steuergerät den Programmiermodus, indem Sie für 3 s die Taste "Systemprog." drücken, bis die LED neben der Taste blinkt.

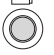

- 2. Drücken Sie am TV-Gateway kurz die Ein-/Aus-Taste.
- ✓ Das Hauptmenü des TV-Gateway wird für die Dauer des Programmiermodus angezeigt.

## $\mathbf{1}$   $\parallel$  TV-Gateway-Menü einschalten

Wurde dem TV-Gateway bereits eine Farbkamera zugeordnet, wird die Menü-Oberfläche gestartet, indem Sie die Steuertaste bei eingeschaltetem TV-Gateway mittig drücken.

Über das TK-Gateway wird der Sprechverkehr zur Türstation durchgeführt, während das TV-Gateway das Videobild der Farbkamera vor und während des Türgespräches darstellt.

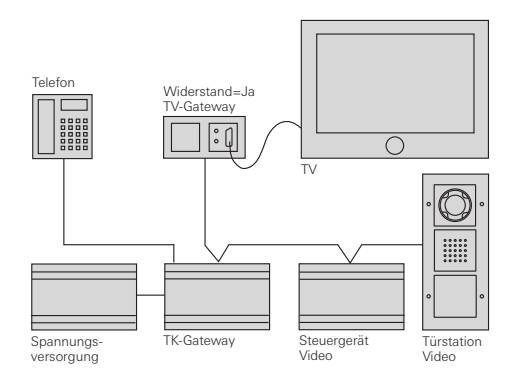

#### Inbetriebnahme

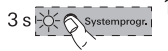

- 1. Starten Sie am Steuergerät den Programmiermodus, indem Sie für 3 s die Taste "Systemprog." drücken, bis die LED neben der Taste blinkt.
- 
- $\frac{1}{2}$   $\sqrt{2}$   $\sqrt{2}$ . Drücken Sie an der Türstation für 3 s die Ruftaste. Lassen Sie die Ruftaste nach dem kurzen Quittierton los.

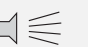

- ✓ Sie hören einen langen Quittierton.
- 3. Ordnen Sie die Türruftaste dem TK-Gateway zu (siehe Bedienungsanleitung TK-Gateway).
- II.  $3s$ <sub>M. Meier</sub>  $\bigotimes$  4. Drücken Sie an der **Türstation** für 3 s erneut die Ruftaste. Lassen Sie die Ruftaste nach dem kurzen Quittierton los.
	-
- ✓ Sie hören einen langen Quittierton.
- 5. Wählen Sie im Inbetriebnahmemenü des TV-Gateways das Menü "Einlernen" und bestätigen dort den Punkt "Ruf zuordnen".
- ✓ Im Menü "Einlernen" des TV-Gateways wird der Zähler der schon eingelernten Ruftasten um 1 erhöht. R:1.20
- **III.** 6. Wählen Sie im Inbetriebnahmemenü des TV-Gateways das Menü "Einlernen" und bestätigen dort den Punkt "St. zuordnen".
	- 7. Starten Sie am TK-Gateway den Kommandomodus (siehe Bedienungsanleitung TK-Gateway).
	- 8. Führen Sie am TK-Gateway eine Schaltfunktion aus, 盟 indem Sie am angeschlossenen Telefon die Taste "Raute" und eine Nummer drücken, die nicht einer Türstation zugeordnet ist.
	- $\exists \in$

 $\Vert \# \Vert$ 

- ✓ Sie hören den langen Quittierton des TK-Gateways.
- ✓ Im Menü "Einlernen" des TV-Gateways wird der Zähler der schon eingelernten Stationen um 1 erhöht. S:1.48
	- 9. Beenden Sie am TV-Gateway den Menü-Punkt "St. zuordnen".
- IV. 10.Führen Sie im Inbetriebnahmemenü des TV-Gateways die Einstellungen (z.B. Frequenz, Beleuchtung) durch.

Über die Wohnungsstation Audio wird der Sprechverkehr zur Türstation durchgeführt, während das TV-Gateway das Videobild der Farbkamera vor und während des Türgespräches darstellt.

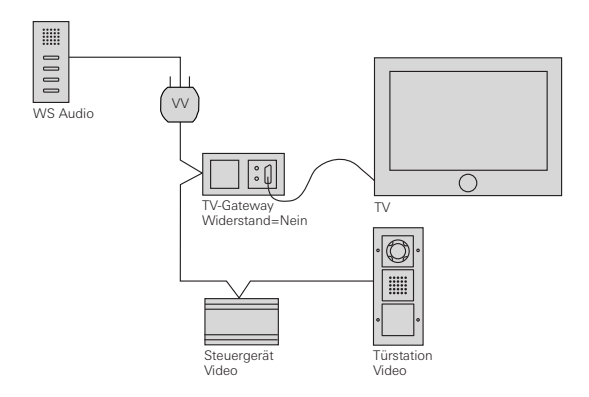

#### Inbetriebnahme

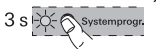

1. Starten Sie am Steuergerät den Programmiermodus, indem Sie für 3 s die Taste "Systemprog." drücken, bis die LED neben der Taste blinkt.

- $\frac{1}{2}$   $\sqrt{2}$  2. Drücken Sie an der Türstation für 3 s die Ruftaste. Lassen Sie die Taste nach dem kurzen Quittierton los.
	- ✓ Sie hören einen langen Quittierton.
		- 3. Ordnen Sie die Türruftaste der Wohnungstation Audio zu, indem Sie für 3 s die Taste - B- drücken. Lassen Sie die Taste nach dem kurzen Quittierton los
		-

디드

✓ Sie hören einen langen Quittierton.

(siehe Systemhandbuch).

- $\prod_{n=2}$   $\sqrt{n}$   $\boxed{a}$  4. Drücken Sie an der Türstation für 3 s erneut die Ruftaste. Lassen Sie die Taste nach dem kurzen Quittierton los.
	- ✓ Sie hören einen langen Quittierton.
		- 5. Wählen Sie im Inbetriebnahmemenü des TV-Gateways das Menü "Einlernen" und bestätigen dort den Punkt "Ruf zuordnen".
	- ✓ Im Menü "Einlernen" des TV-Gateways wird der Zähler der schon eingelernten Ruftasten um 1 erhöht. R:1.20
- III. 6. Wählen Sie im Inbetriebnahmemenü des TV-Gateways das Menü "Einlernen" und bestätigen dort den Punkt "St. zuordnen".
	- 7. Drücken Sie an der Wohnungsstation für 3 s die Taste . . Lassen Sie die Taste nach dem kurzen Quittierton los.
		- ✓ Sie hören einen langen Quittierton.
	- ✓ Im Menü "Einlernen" des TV-Gateways wird der Zähler der schon eingelernten Stationen um 1 erhöht. S:1.48
		- 8. Beenden Sie am TV-Gateway den Menü-Punkt "St. zuordnen".
- IV. 9. Führen Sie im Inbetriebnahmemenü des TV-Gateways die Einstellungen (z.B. Frequenz, Beleuchtung) durch.

<span id="page-21-0"></span>Wird das TV-Gateway parallel zu einer Wohnungsstation Video betrieben, sind zwei verschiedene Anwendungsfälle möglich:

### TV-Gateway als Hauptdisplay

Das TV-Gateway wird beim Türruf zunächst eingeschaltet und zeigt das Videobild auf dem Fernseher an. Wird das Türgespräch an der Wohnungsstation Video angenommen, wird das TV-Gateway abgeschaltet und das Videobild auf dem TFT-Display (Nebendisplay) der Wohnungsstation Video angezeigt.

### TV-Gateway als Nebendisplay

Beim Türruf wird das Videobild auf dem TFT-Display (Hauptdisplay) der Wohnungsstation Video angezeigt. Beim manuellen Einschalten des TV-Gateway wird das TFT-Display der Wohnungsstation Video ausgeschaltet.

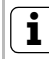

## $\mathbf{i}$  | Nur 1 Hauptdisplay pro Wohnung

Bei parallel gerufenen Wohnungsstationen Video bzw. TV-Gateways darf nur ein Gerät als Hauptdisplay betrieben werden. Alle anderen Anzeigen sind Nebendisplays.

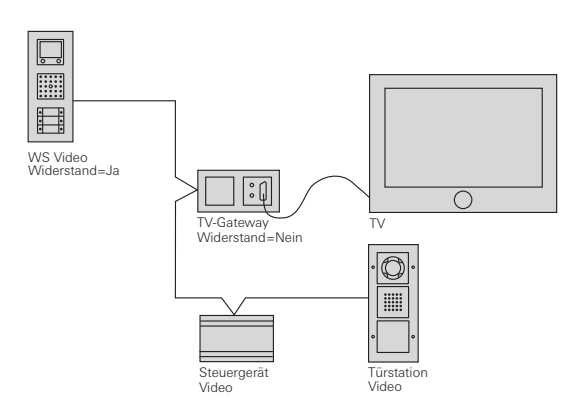

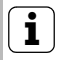

## **i** Wohnungsstation Video nicht dem TV-Gateway zuordnen

Eine Wohnungsstation Video darf nie dem TV-Gateway zugeordnet werden.

#### Inbetriebnahme

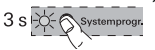

1. Starten Sie am Steuergerät den Programmiermodus, indem Sie für 3 s die Taste "Systemprog." drücken, bis die LED neben der Taste blinkt.

- 
- I. 2. Drücken Sie an der Türstation für 3 s die Ruftaste. Lassen Sie die Taste nach dem kurzen Quittierton los.
	- ✓ Sie hören einen langen Quittierton.

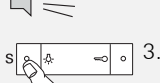

- 3. Ordnen Sie die Türruftaste der Wohnungstation Video zu, indem Sie für 3 s die Taste - §- drücken. Lassen Sie die Taste nach dem kurzen Quittierton los (siehe Systemhandbuch).
- 

 $\Box \equiv$ 

- ✓ Sie hören einen langen Quittierton.
- $\prod_{n=2}$   $\sqrt{n}$   $\boxed{a}$  4. Drücken Sie an der Türstation für 3 s erneut die Ruftaste. Lassen Sie die Taste nach dem kurzen Quittierton los.
	- ✓ Sie hören einen langen Quittierton.
		- 5. Wählen Sie im Inbetriebnahme-Menü des TV-Gateways das Menü "Einlernen" und bestätigen dort den Punkt "Ruf zuordnen".
	- ✓ Im Menü "Einlernen" des TV-Gateways wird der Zähler der schon eingelernten Ruftasten um 1 erhöht. R:1.20
- IV. 6. Je nach Anwendungsfall (siehe [S. 22\)](#page-21-0) wählen Sie beim TFT-Display und am TV-Gateway im Menü "Priorität"die Einstellung "Hauptdisplay"/"Nebendisplay".
	- 7. Führen Sie im Inbetriebnahmemenü des TV-Gateways die Einstellungen (z.B. Frequenz, Beleuchtung) durch.

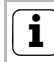

## $\mathbf{1}$   $\vert$  Nur 1 Hauptdisplay pro Wohnung

Bei parallel gerufenen Wohnungsstationen Video bzw. TV-Gateways darf nur ein Gerät als Hauptdisplay betrieben werden. Alle anderen Anzeigen sind Nebendisplays.

23

In einem Mehrfamilienhaus wird das Videosignal über einen Modulator in die Antennenanlage eingebaut. Die Wohnungen verfügen über Wohnungsstationen Audio oder Wohnungsstationen Video.

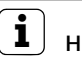

## $\mathbf{1}$  Hinweis

Bei der Einspeisung des Videosignals in eine Antennenanlage kann bei einem Türruf das Videobild auf allen eingeschalteten Fernseh-Geräten angezeigt werden. Um das Videobild zu sehen, muss am Fernseher manuell der entsprechende Kanal gewählt werden.

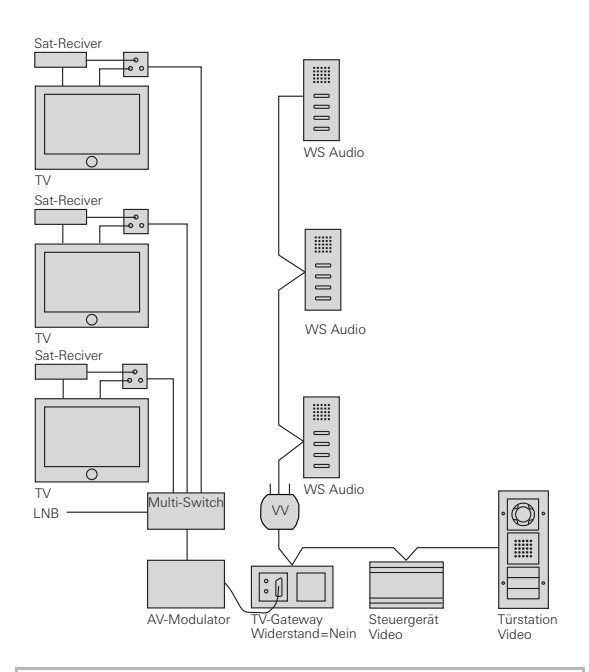

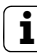

## **i** Anwendungen im Mehrfamilienhaus

In einem Mehrfamilienhaus sind zwei verschiedene Anwendungen möglich:

- Alle Ruftasten der Türstation sollen das TV-Gateway aktivieren (siehe [S. 25\)](#page-24-0).
- Ausgewählte Ruftasten der Türstation sollen das TV-Gateway aktivieren (siehe [S. 26\)](#page-25-0).

#### <span id="page-24-0"></span>Inbetriebnahme - Alle Ruftasten der Türstation sollen das TV-Gateway aktivieren

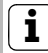

## **i** Türstation dem TV-Gateway zuordnen

Damit bei einem Mehrfamilienhaus nicht jede Ruftaste einzeln zugeordnet werden muss, können alle Ruftasten der Türstation komplett über den Menüpunkt "St. zuordnen" zugeordnet werden.

 $3s$ 

 $\Box$  =

- 1. Starten Sie am Steuergerät den Programmiermodus, indem Sie für 3 s die Taste "Systemprog." drücken, bis die LED neben der Taste blinkt.
- I. 2. Ordnen Sie allen Wohnungsstationen die entsprechenden Ruftasten zu, wie im Systemhandbuch beschrieben.
- II. 3. Wählen Sie im Inbetriebnahme-Menü des TV-Gateways das Menü "Finlernen" und bestätigen dort den Punkt "Station zuordnen".
	- 4. Drücken Sie an der Türstation für 3 s eine beliebige Ruftaste. Lassen Sie die Taste nach dem kurzen Quittierton los.
		- ✓ Sie hören einen langen Quittierton.
	- ✓ Im Menü "Einlernen" des TV-Gateways wird der Zähler der schon eingelernten Stationen um 1 erhöht. S:1.48
- $III.$  3.  $\sqrt{a}$   $\sqrt{a}$   $\sqrt{a}$  5. Drücken Sie nacheinander an allen Wohnungsstationen Audio jeweils für 3 s die Taste - , Lassen Sie die Taste nach dem kurzen Quittierton los.
	- ✓ Sie hören einen langen Quittierton.
	- ✓ Im Menü "Einlernen" des TV-Gateways wird der Zähler der schon eingelernten Stationen um 1 erhöht. S:2.48
		- 6. Wiederholen Sie Schritt 5, bis alle Wohnungsstationen dem TV-Gateway zugeordnet sind.
		- 7. Beenden Sie am TV-Gateway den Menü-Punkt "St. zuordnen".

### IV. 8. Führen Sie im Inbetriebnahmemenü des TV-Gateways die Einstellungen (z.B. Frequenz, Beleuchtung) durch.

### <span id="page-25-0"></span>Inbetriebnahme - Ausgewählte Ruftasten der Tür-station sollen das TV-Gateway aktivieren 1. Starten Sie am Steuergerät den Programmiermodus, indem Sie für 3 s die Taste "Systemprog." drücken, bis die LED neben der Taste blinkt. I. 2. Ordnen Sie allen Wohnungsstationen die entsprechenden Ruftasten zu, wie im Systemhandbuch beschrieben. II.  $3s$ <sub>M. Meier</sub> 3. Drücken Sie an der **Türstation** für jeweils 3 s die Ruftasten, die dem TV-Gateway zugeordnet werden sollen (Es können max. 20 Ruftasten pro Arbeitsschritt zwischengespeichert werden). Lassen Sie die Ruftaste jeweils nach dem kurzen Quittierton los. ✓ Sie hören einen langen Quittierton.  $\exists \leq$ 4. Wählen Sie im Inbetriebnahme-Menü des TV-Gateways das Menü "Einlernen" und bestätigen dort den Punkt "Ruf zuordnen". R:1.20 ✓ Im Menü "Einlernen" des TV-Gateways wird der Zähler der schon eingelernten Ruftasten um 1 erhöht. 5. Wiederholen Sie Schritt 4, bis alle Ruftasten dem TV-Gateway zugeordnet sind. III. 6. Wählen Sie im Inbetriebnahmemenü des TV-Gateways das Menü "Einlernen" und bestätigen dort den Punkt "St. zuordnen". 7. Drücken Sie an allen Wohnungsstationen Audio für 3 s die Taste  $-\sqrt{2}$ . Lassen Sie die Taste nach dem kurzen Quittierton los. ✓ Sie hören einen langen Quittierton. ✓ Im Menü "Einlernen" des TV-Gateways wird der S:1.48Zähler der schon eingelernten Stationen um 1 erhöht. 8. Beenden Sie am TV-Gateway den Menü-Punkt "St. zuordnen". IV. 9. Führen Sie im Inbetriebnahmemenü des TV-Gateways die Einstellungen (z.B. Frequenz, Beleuchtung) durch.

<span id="page-26-0"></span>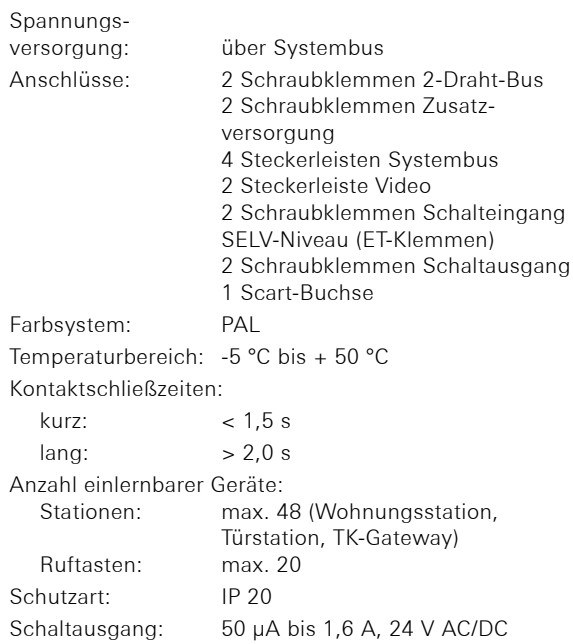

## SELV-Niveau an den Schnittstellen

An die Schnittstellen des TV-Gateways (ET-Klemmen und Schaltausgang) dürfen ausschließlich Komponenten angeschlossen werden, die das SELV-Niveau einhalten. Das SELV-Niveau ist bei der Leitungszuführung und beim Anschluss sicherzustellen.

### Gewährleistung

Die Gewährleistung erfolgt im Rahmen der gesetzlichen Bestimmungen über den Fachhandel.

Bitte übergeben oder senden Sie fehlerhafte Geräte portofrei mit einer Fehlerbeschreibung an den für Sie zuständigen Verkäufer (Fachhandel/Installationsbetrieb/Elektrofachhandel).

Diese leiten die Geräte an das Gira Service Center weiter.

Gira Giersiepen GmbH & Co. KG Elektro-Installations-Systeme Postfach 1220 42461 Radevormwald Deutschland Tel +49 (0) 21 95 / 602 - 0 Fax +49 (0) 21 95 / 602 - 191 www.gira.de info@gira.de

# **GIRA**